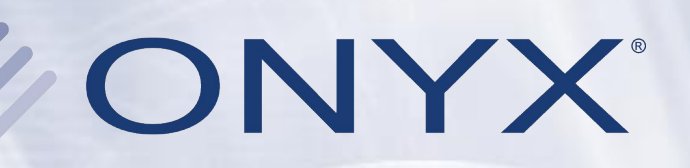

## **Reporting Workflow**

### Ink Usage Calculation and Reporting

## **Overview**

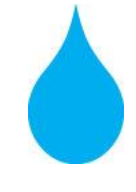

**Get ink usage and cost estimates on any print job-even before it prints.**

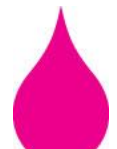

**Supports all Resolution / Ink Type and dot patterns within the printer configuration capabilities.**

**Adjust the ink drop value/cost per unit with custom reporting units.**

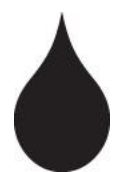

**View estimated ink channel usage and total ink usage or cost in the RIP-Queue's Printed Job Log.**

# **Before You Print**

#### **• Competitive Bids**

- Know Your Material Costs
- Efficient Pricing

#### **• Manage Inventory**

- Reorder Supplies
- Long Print Runs
- Meet Deadlines

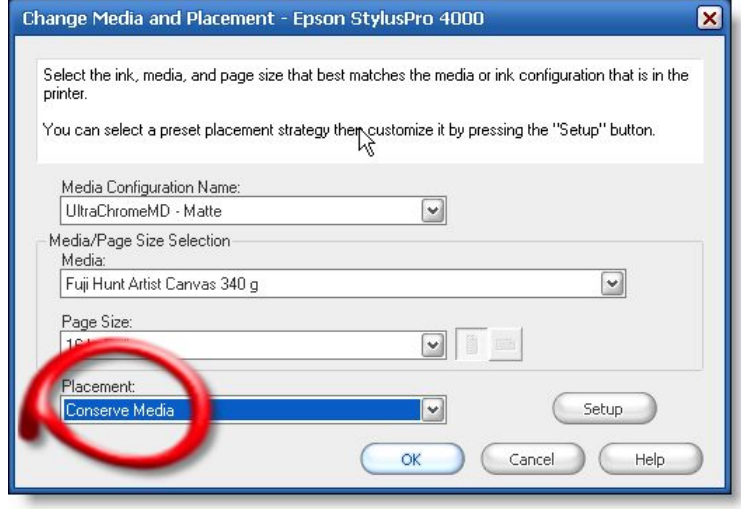

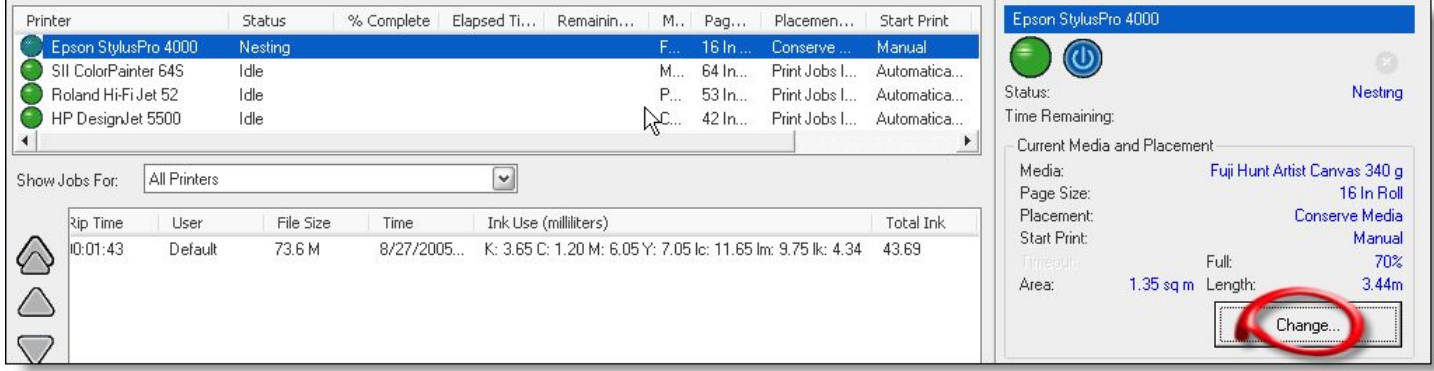

#### **Highlight Printer, Click > Change > Conserve Media**

## **After You Print**

#### **• Check Reported Ink Usage**

- Accuracy "Known vs. Reported"
- Fine Tune Correction Factor

#### **• Cost**

- Budget Time & Money
- Total Cost
- Estimation
- Build in Margins

#### **Report What You Want!**

# **Configure Quick Set**

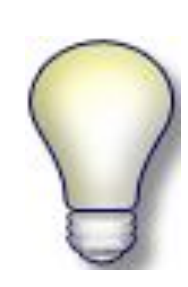

**Report the Total Ink in NUMERIC values for use with your EXCEL data sheets by configuring ONLY the Quick Set!**

#### **Saves Time Editing Data Sheet**

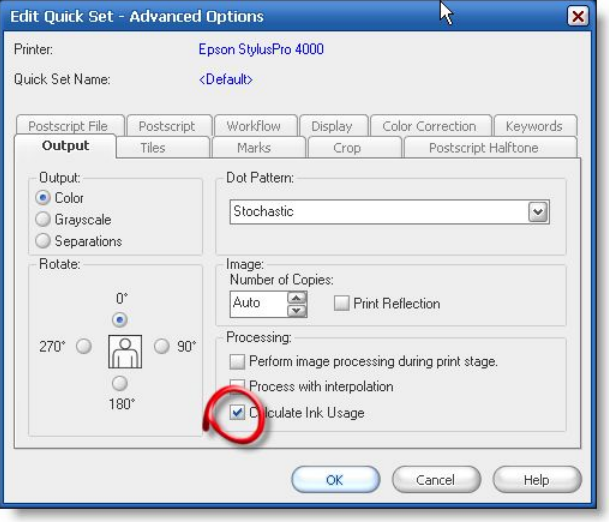

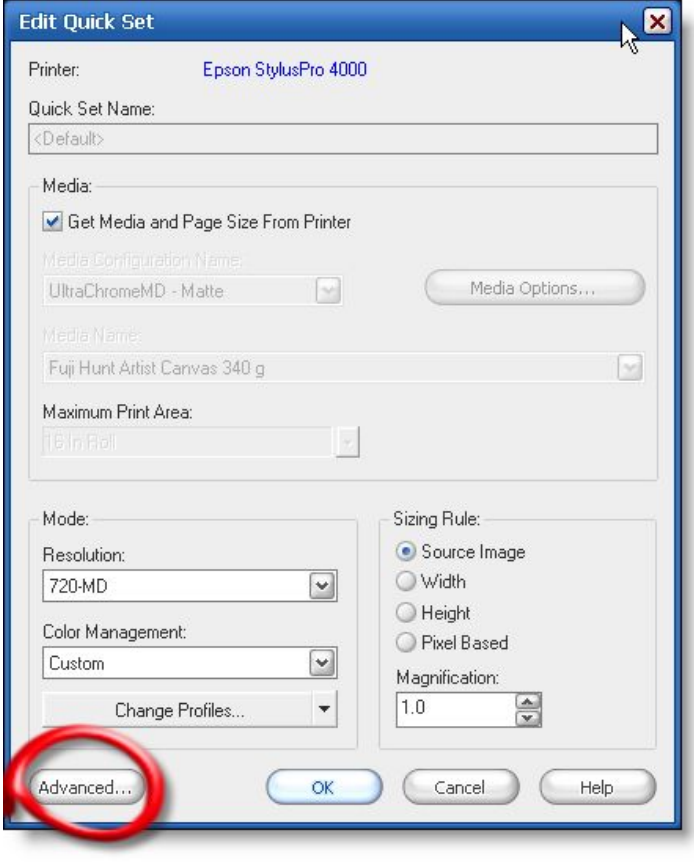

#### **Advanced Button > Output Tab > Calculate Ink Usage**

# **Configure Printer**

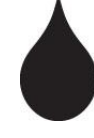

**– Configure for each resolution and ink type you'll plan to print**

**– Select the type of reporting unit you want to display in terms of volume or cost**

**– Calculate ink cost by determining how much ink is in a cartridge and how much each cartridge costs**

**– 220ml cost \$269 = \$0.81/ml**

**– Enter unit values for each channel by clicking on the entry for that row**

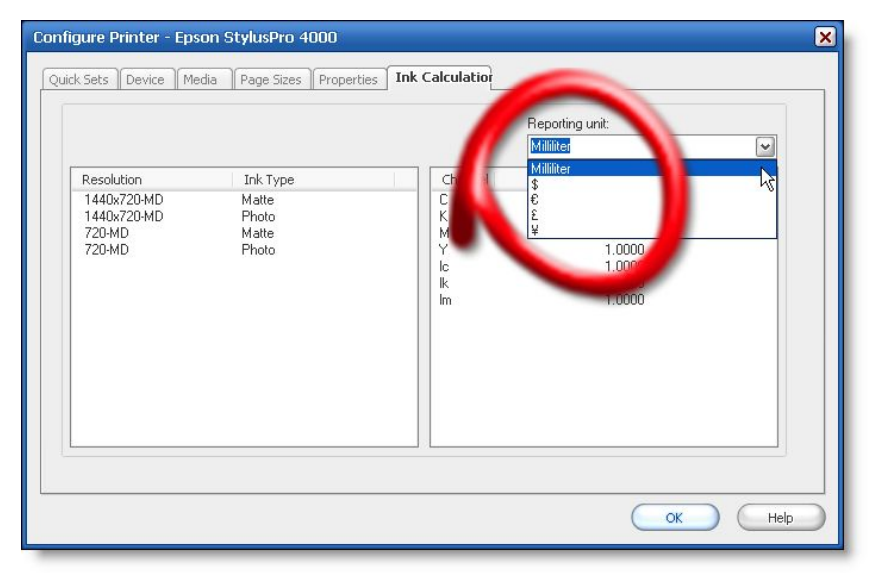

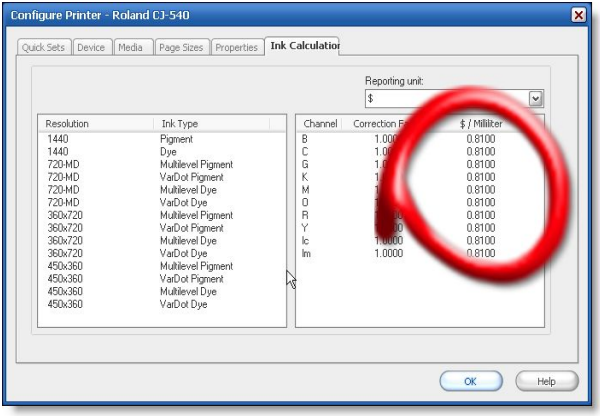

**Configure Printer > Ink Calculation Tab > Reporting Unit**

## **Counting Dots**

#### **• Calculation of Ink Usage**

- Ink Drop Size
- Manufacture Spec

#### **• RIP-Queue**

- Interprets the Job
- Accounts for Quantity
- Size & Resolution
- Ripping
- Rendering Image
- Counting Dots

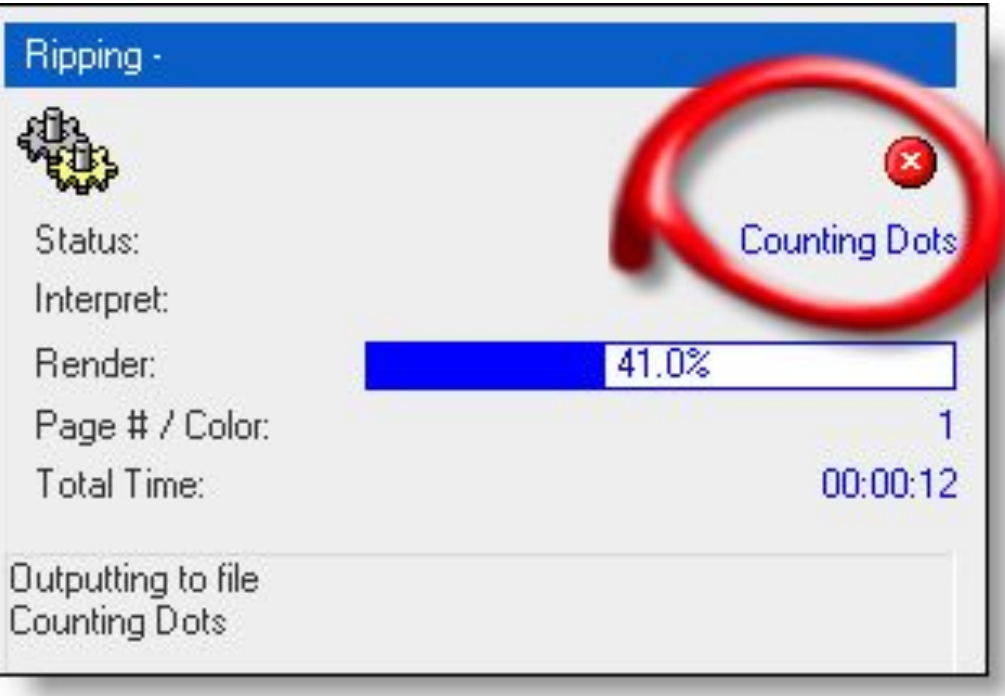

#### **Counting dots for the printed resolution**

## **Resolution**

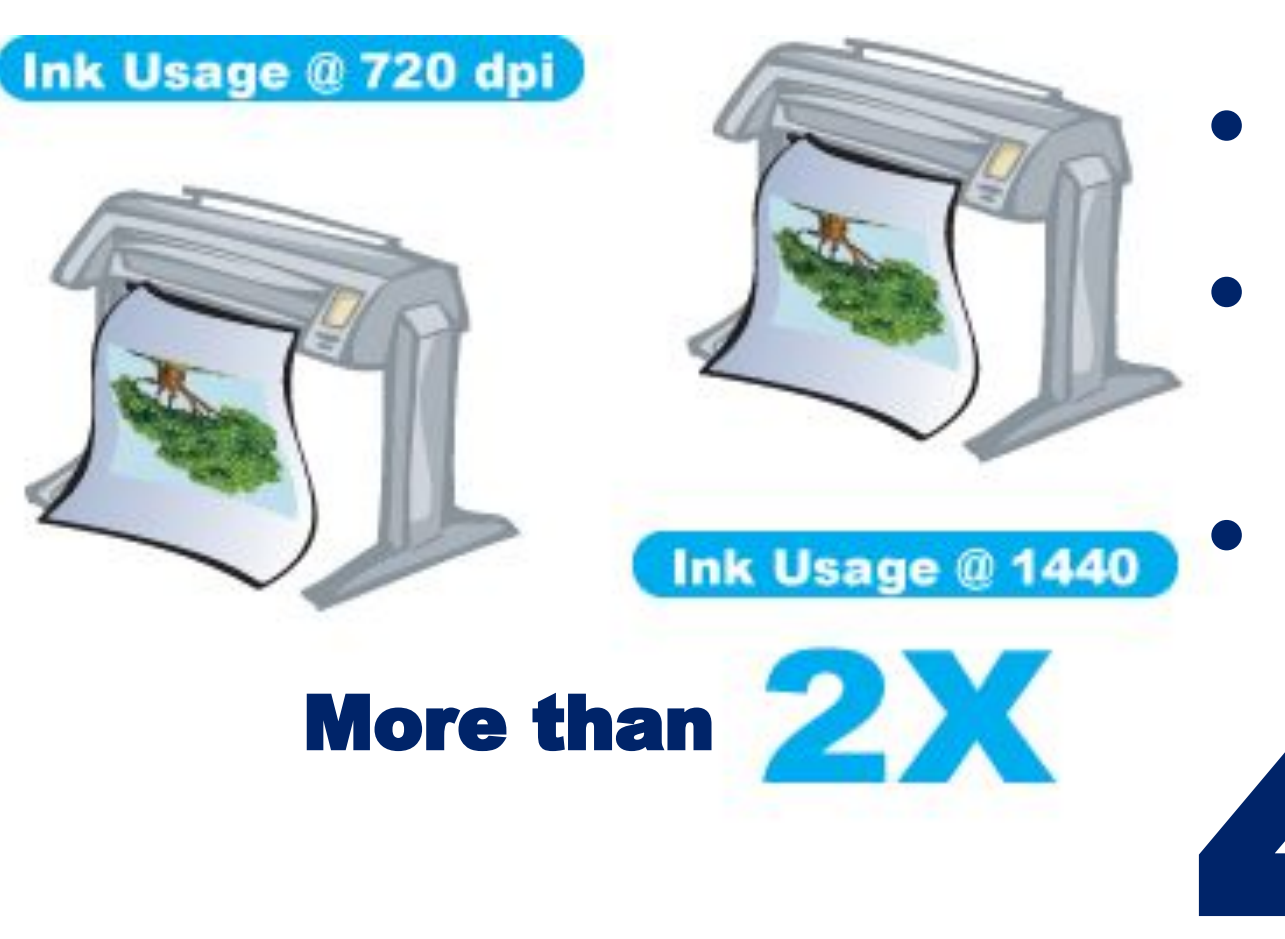

**Cheap/Fast vs. Expensive/Slow**

- **• Acceptable Quality**
	- **• Efficient Material Management**
	- **• Make More Money**

# **Printer Reporting**

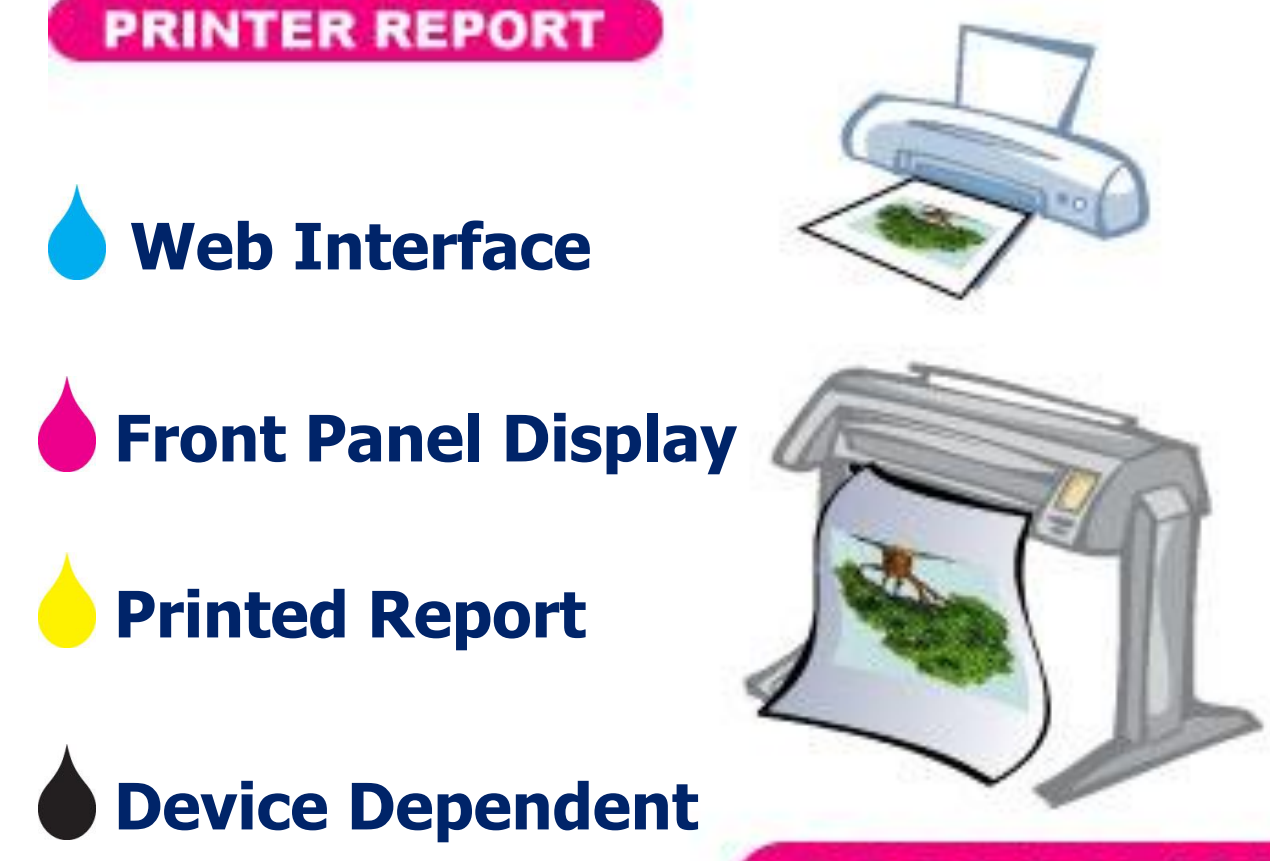

HP EPSON MUTOH COLORSPAN SEIKO AND OTHERS…

## **CORRECTION FACTOR**

CONTACT YOUR PRINTER MANUFACTURE

## **Printer Reporting**

**Web Interface TCP/IP Address Historical Snapshot Accumulated**

**Front Panel Display Usually in Terms of % Calculation Required Volume in Terms of Percentage**

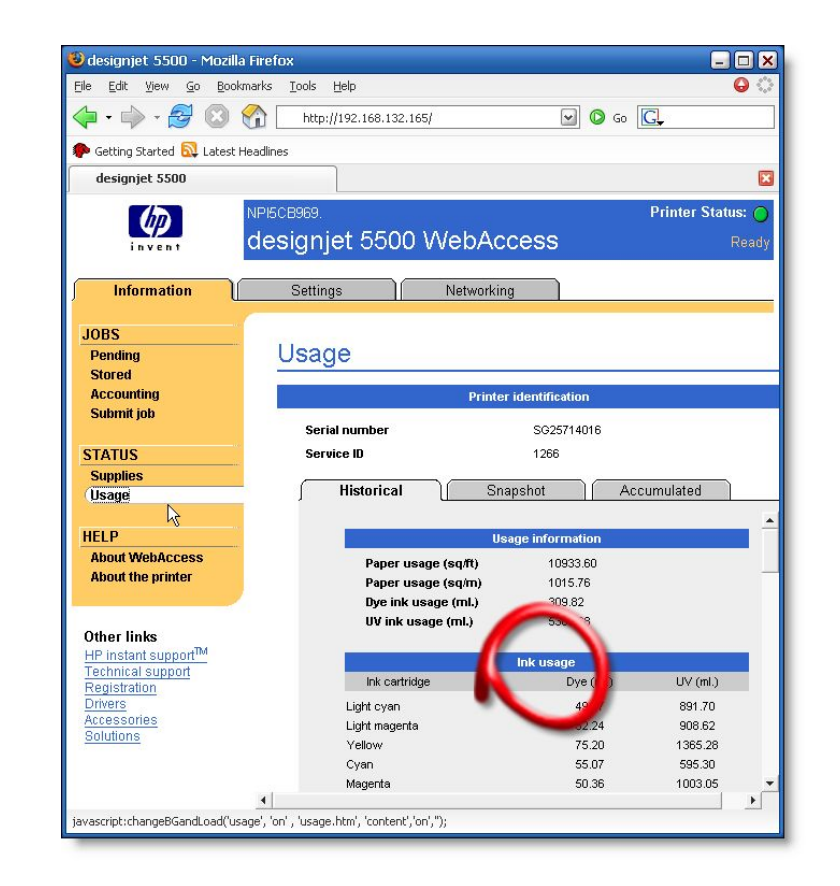

 $220m1 = 100%$  $2.2$  ml = 1%

## **Reporting Functions**

**Buffer** 

**Queue**

**Job Log**

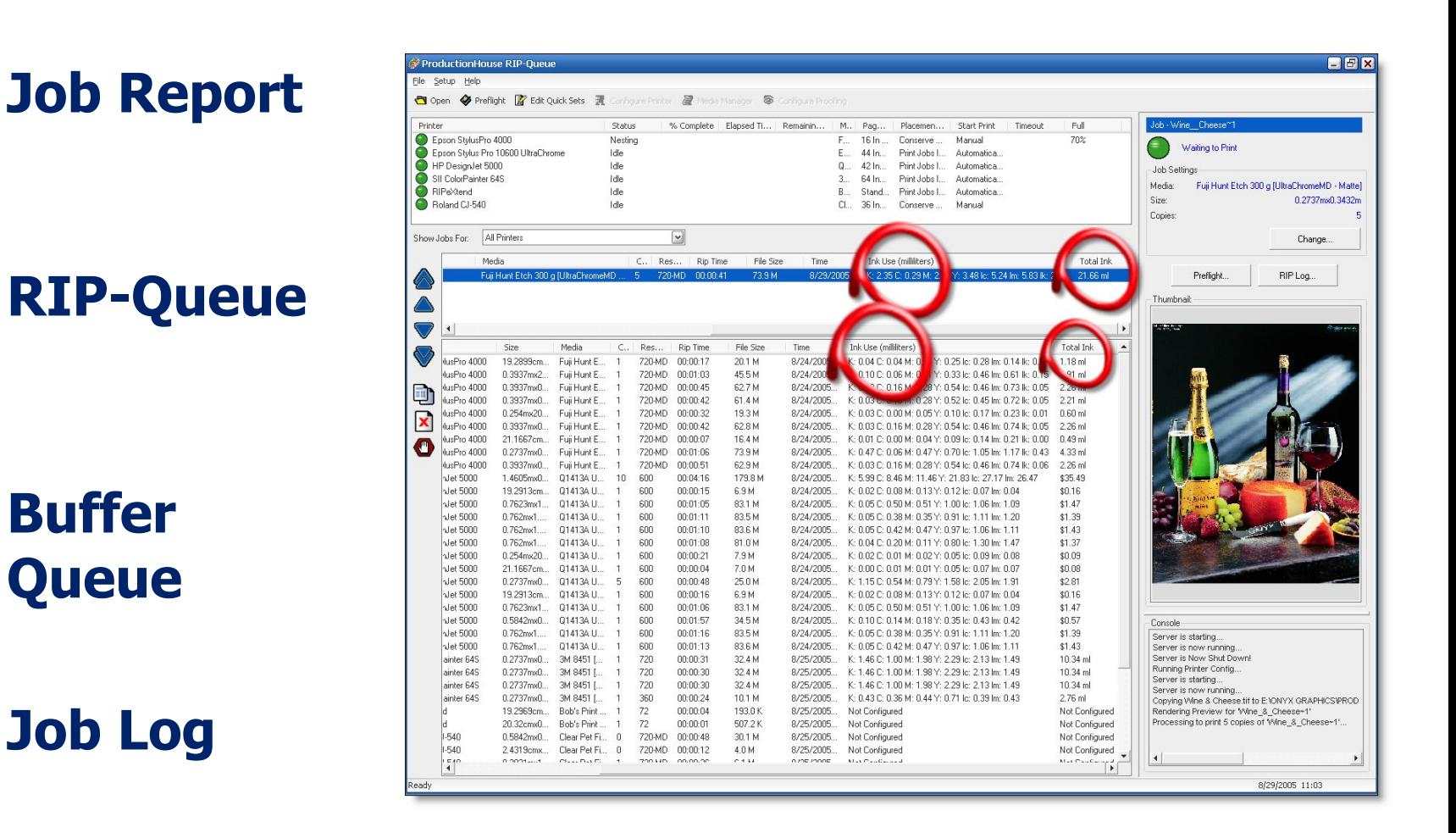

#### **Change Reporting to Displays New Units**

## **Tracking Functions**

### **Job Log**

### **Printed Data**

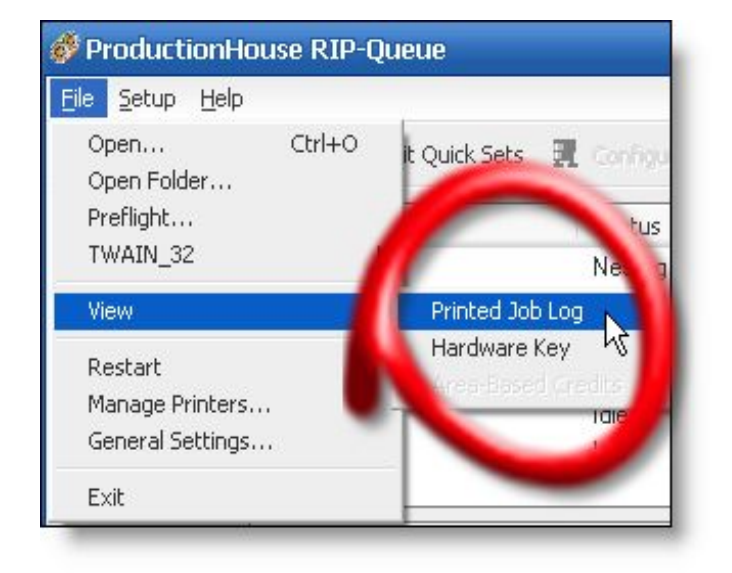

#### **Save As ".txt or .csv"**

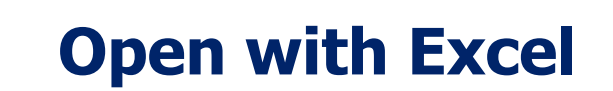

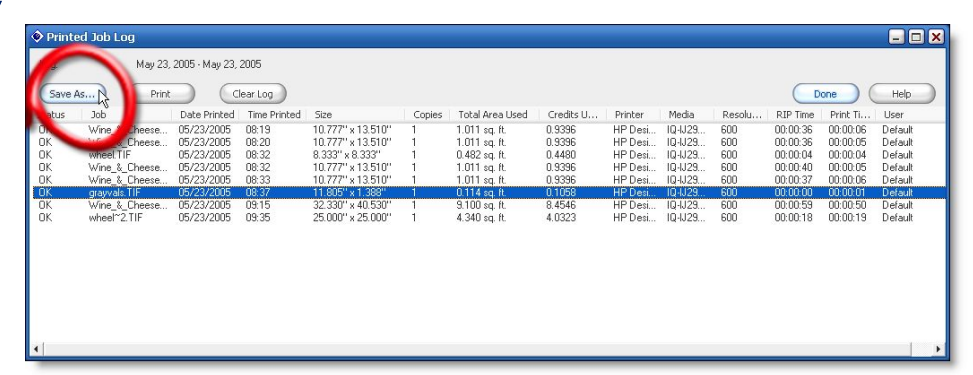

#### **File > View > Printed Job Log**

## **RIP Log Data in Excel**

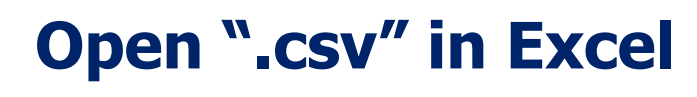

### **Remove Unwanted Data**

#### **Format Data Sheet**

### **AutoSum Column**

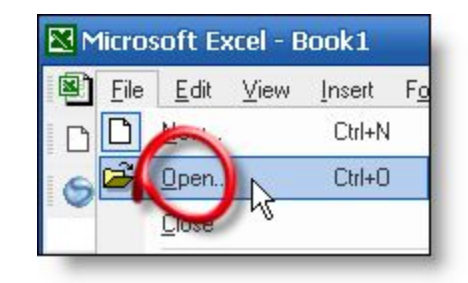

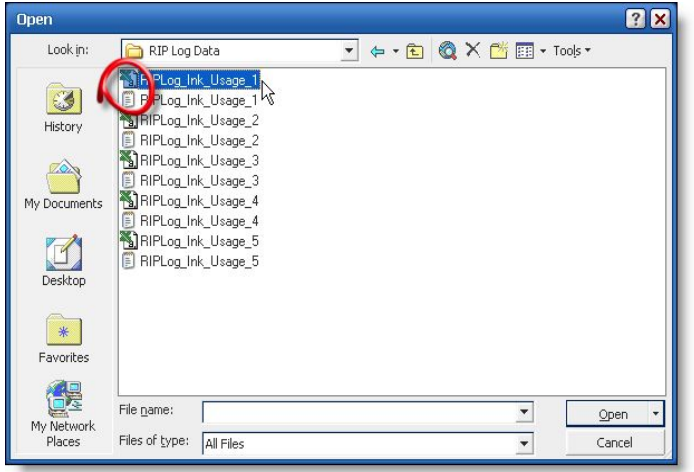

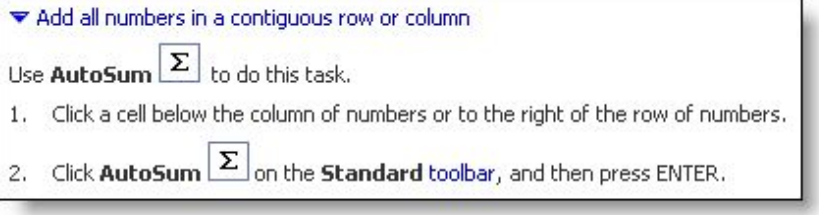

# **Correction Factor (CF)**

# **Activities That Consume Ink**

**Making Prints**

Reported Ink Usage in RIP-Queue

**Printer Maintenance-Device Dependent** NOT Reported in RIP-Queue Pont-Head Cleanings  $*(4.1m + -)*$ Ato Cleanings  $*(4.1m+ -)*$ User Triggered Cleanings  $*(4.1m + -)*$ Nozzle Check  $*(0.3ml + -)*$ Gutters \*(Gutter Size x Print Length+ -)\*

## **Correction Factor Examples**

**Compare Printer Report to RIP-Queue Report** 

- Contact printer manufacture for detailed instructions
- **Extract the ink usage report from your printer**
- Compare it to the Printed Job Log from RIP-Queue

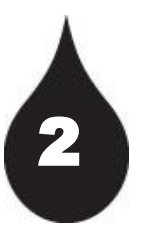

1

#### **Print with New Cartridges Until it's Empty**

- Know the Volume of Your Cartridge  $(10ml + -)$ 
	- $\blacksquare$  Mimaki = 220ml, HP = 680ml, Seiko = 1000ml or Bulk Ink = Xml
	- **Determine R & D Print Session Time Frame**
	- Compare it to the Printed Job Log from RIP-Queue

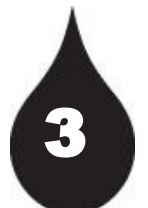

#### **Weigh Cartridges to Determine Volume Consumed**

- Weight Before and After your R & D Print Session
- Use a Postal Scale (Ounces) or Triple Beam Scale (Grams)
- Understand the relationship between Mass and Volume \*(**Density=Mass/Volume**)
- **Take Good Notes and Record Values Before and After Print Session**

# **Fine Tune Correction Factor**

**Known Values (X) Examples** 2

**Reported Values (Y)**

**X Divided By Y = New Correction Factor** **Known/Reported=New CF (X) Printer 657/ml (Y) RIP-Queue 625/ml 657/625=1.0512 New Correction Factor=1.05**

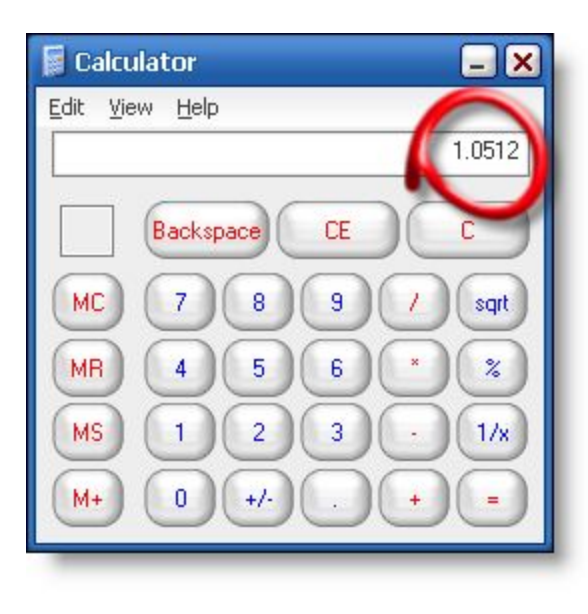

# **Units of Measurements**

# 3

### **Units of Measurements**

- $\blacksquare$  Density = gram/ml
- $•$  Mass and Weight  $=$  ounces or grams
	- $\cdot$  1 oz = 28.35 grams
	- $\cdot$  16 oz = 1 lb (pound)
	- Weigh Cartridge Before Print Session
		- 13.1 oz
		- 371.39 grams
	- Determine Combined Density **WHY?**
	- Weigh Cartridge After Print Session
		- $6.2 oz$
		- **175.77 grams**
- $\blacksquare$  Volume = cc or ml

### Volume Density = Mass

grams/ml = grams

ml

#### **Convert Units of Measurement to Cancel Out**

# **Density of Ink**

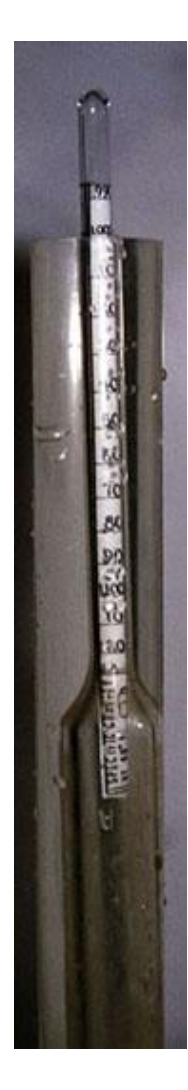

#### **Density**

- Density of Water =  $1.0$  g/ml
	- Water Based Inks =  $1.0 -1.2 +$
	- $\blacksquare$  Solvent Based Inks = 0.7 -0.9 +
- Density of Ink + Cartridge
- 

#### **Hydrometer "Water Measurer"**

• Wine Making Supply Store

#### **• Make Your Own Densities for Common Liquids**

- $\blacksquare$  Water = 1.0
- Cooking  $Oil = 0.92$
- Sea Water  $= 1.025$
- $\blacksquare$  Benzene = 0.87
- $Glycerin = 1.26$
- $Methanol = 0.79$

**Determine Combined Density For Our Purpose**

Density=Mass/Volume D > 1.00 Combined **Density** Ink + Cartridge

## **Calculations**

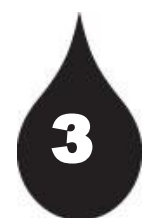

### **Before Print Session Calculations**

- **Known Mass**
	- **How much the Cartridge Weights BEFORE (371.39 grams)**
- **Known Volume**
	- **How much Ink is in the Cartridge (220 ml)**
- **Determine Density of Cartridge**
	- **Calculate Density (Density = 1.69)**
	- Use to Determine Volume Consumed
	- **After Print Session Calculations**

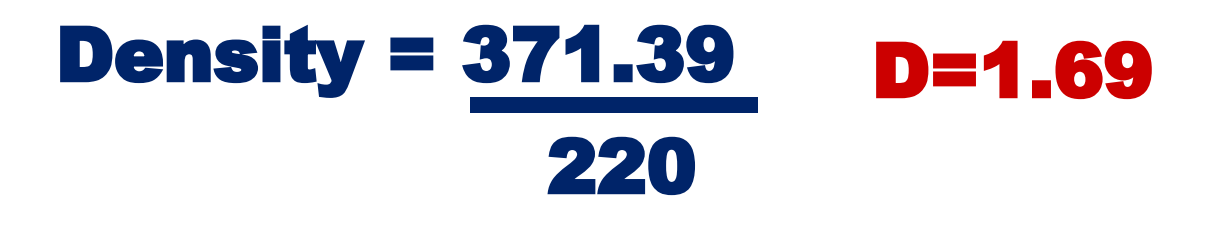

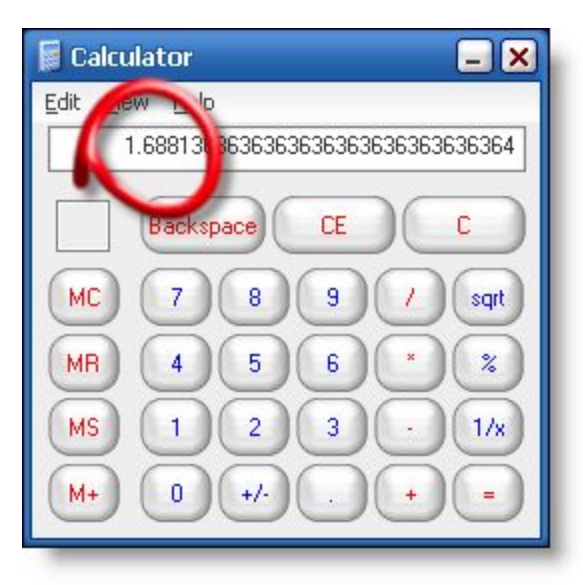

## **Calculations**

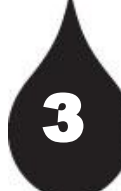

### **After Print Session Calculations**

- **Known Mass**
	- **Weight Cartridge AFTER**
- **Unknown Volume**
	- **How much Ink is LEFT in the Cartridge?**
- **Use Determined Density**
	- **Density = 1.69 (Ink PLUS Cartridge)**
	- **Determine Volume Consumed**

1.69 Volume =  $175.77$  V =  $104$ 

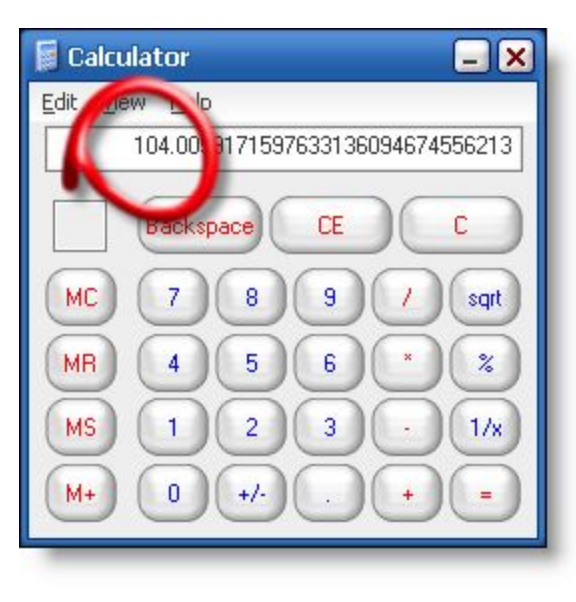

## **Calculations**

3

### **After Print Session Calculations**

- **Volume Before Volume After = Volume Used**
	- **220-104 = 116 = Ink Usage**
	- **Known Value = 116**
- **Printed Job Log**
	- **How much Ink was used?**
	- **Same Print Session**
	- **Ink Usage = 129.14**
	- **Reported Value = 129.14**
- **Calculate**
	- **Known/Reported =CF**
	- **116/129.14 = 0.898 (0.9)**
	- **Enter Value**
	- **Ink Calculation Tab**

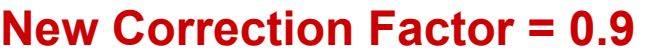

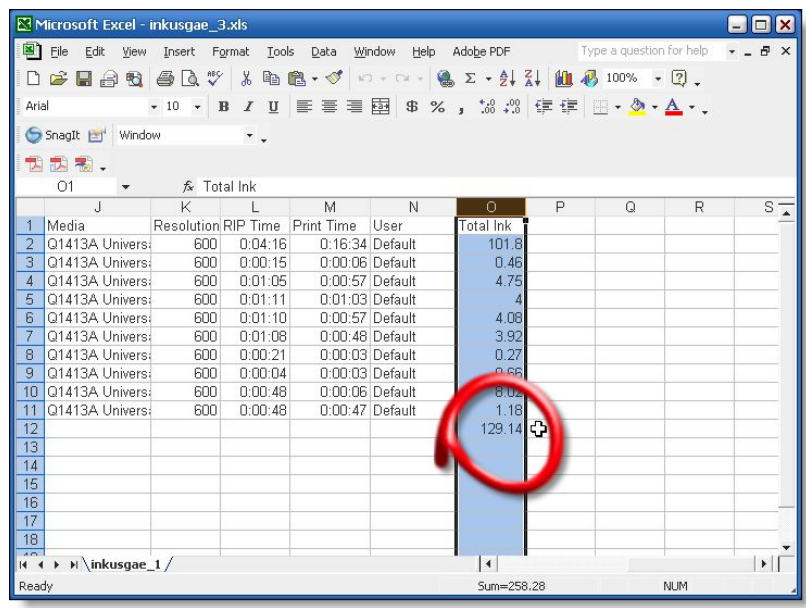

## **New Correction Factor**

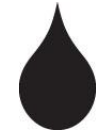

**– Input New Correction Factor on Ink Calculation Tab**

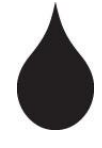

**– Select Printer Resolution and Ink Type used in R & D Print Sessions**

**– Click Channel to Enter Value for Each Ink**

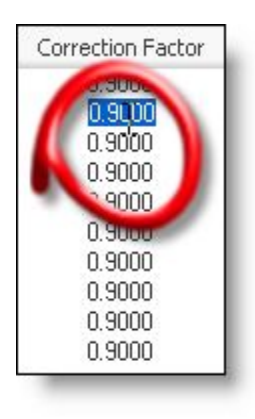

#### **New Correction Factor = 0.9**

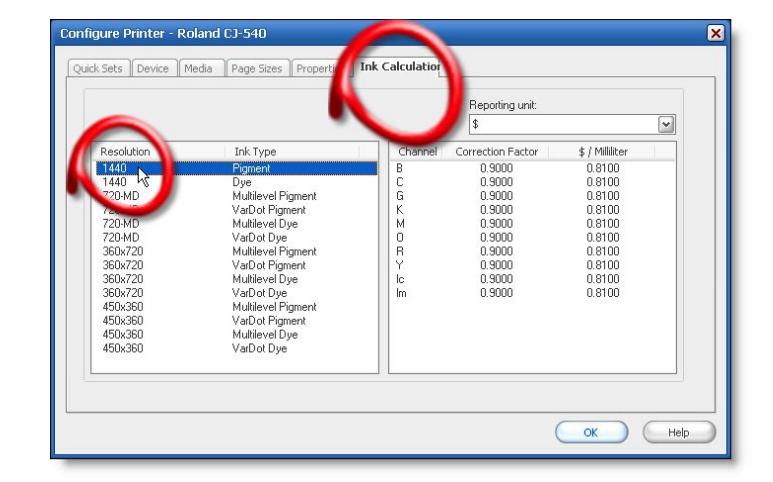

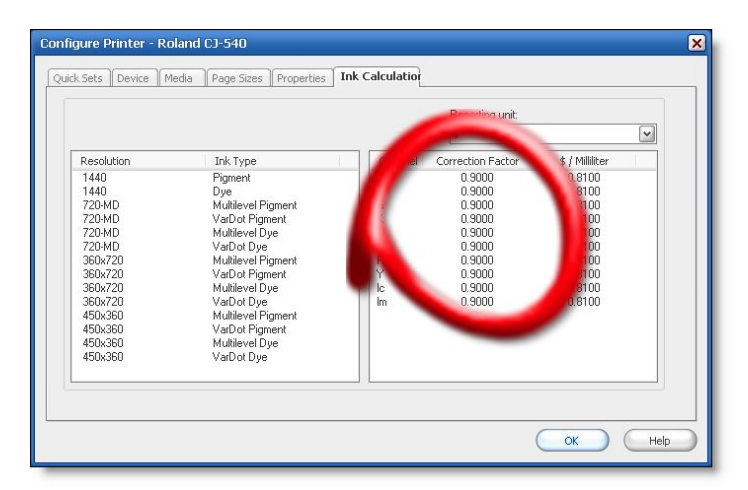

**Configure Printer > Ink Calculation Tab > Correction Factor**

## **New Correction Factor**

#### **PRINTER REPORT**

## **Verify Accuracy**

**Reprint**

**Printed Report**

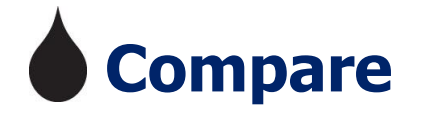

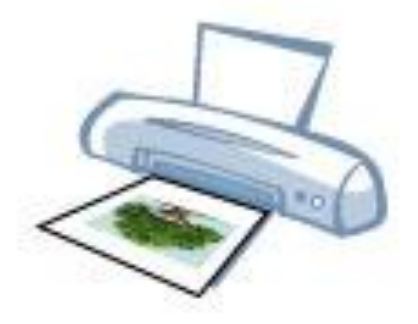

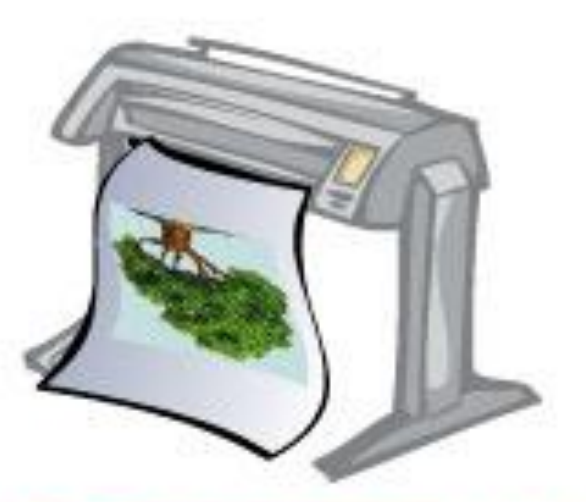

FINE TUNE CORRECTION FACTOR TO YOUR LIKING!

## **CORRECTION FACTOR**

Determine Your Objective

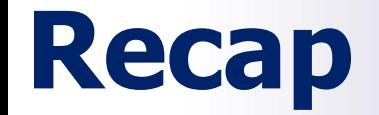

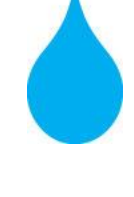

**Bid More Competitively and Use Correction Factor to Build in Cost and Fine Tune Reporting**

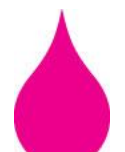

**Manage Wholesale and Retail Costs While Comparing Printer Production Capabilities**

**Adjust How You Report Information and Change Reporting Options to Suit Your Needs**

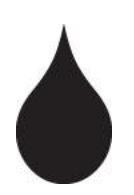

**Utilize Printed Job Log to Capture Your Print Production and Ink Usage Data** 

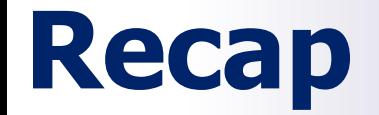

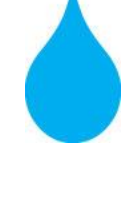

**Configure a Quick Set > Advanced Button > Output Tab > Calculate Ink Usage**

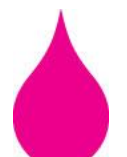

**Configure a Printer > Ink Calculation Tab > Reporting Units > > > Print Now!**

**Configure Printer > Ink Calculation Tab > Correction Factor**

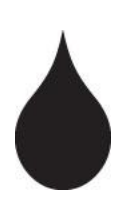

**Configure these before you print or your reporting will display "Not Configured"** 

## **Questions?**

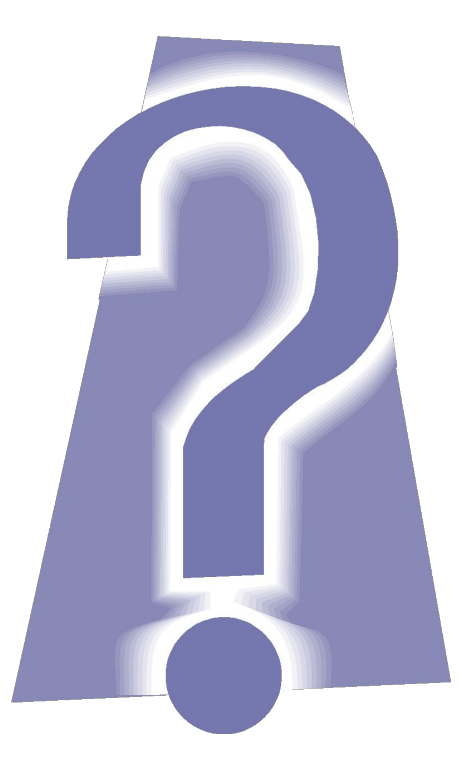

# **Thank You for Joining!**

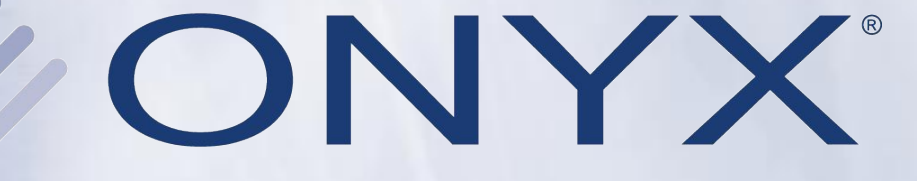

### **www.onyxgfx.com**

#### **Contact Your ONYX Representative**

**training@onyxgfx.com support@onyxgfx.com sales@onyxgfx.com**